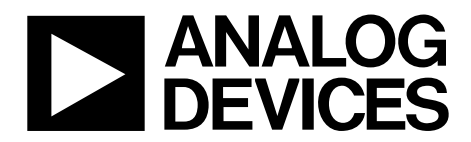

One Technology Way • P.O. Box 9106 • Norwood, MA 02062-9106, U.S.A. • Tel: 781.329.4700 • Fax: 781.461.3113 • [www.analog.com](http://www.analog.com)

### **Evaluation Board for [AD5686R/](http://www.analog.com/AD5686R)[AD5686](http://www.analog.com/AD5686)[/AD5684R](http://www.analog.com/AD5684R)[/AD5684](http://www.analog.com/AD5684)  16-/12-Bit, Quad Channel Voltage Output DAC**

#### <span id="page-0-0"></span>**FEATURES**

**Full-featured evaluation board for th[e AD5686R,](http://www.analog.com/AD5686R) [AD5686,](http://www.analog.com/AD5686) [AD5684R,](http://www.analog.com/AD5684R) an[d AD5684](http://www.analog.com/AD5684) On-board references Various link options PC control in conjunction with Analog Devices, Inc.[, System](http://www.analog.com/sdp)** 

**[Demonstration Platform \(SDP\)](http://www.analog.com/sdp)**

#### <span id="page-0-1"></span>**PACKAGE CONTENTS**

**[AD5686](http://www.analog.com/AD5686)[/AD5686R](http://www.analog.com/AD5686R) o[r AD5684](http://www.analog.com/AD5684)[/AD5684R](http://www.analog.com/AD5684R) evaluation board CD includes**

**Self-installing software that allows users to control the board and exercise all functions of the device**

**Electronic version of th[e AD5686R,](http://www.analog.com/AD5686R) [AD5686,](http://www.analog.com/AD5686) [AD5684R,](http://www.analog.com/AD5684R) and [AD5684](http://www.analog.com/AD5684) data sheets** 

**Electronic version o[f UG-459](http://www.analog.com/UG-459)**

#### <span id="page-0-2"></span>**GENERAL DESCRIPTION**

This user guide details the operation of the evaluation board for the [AD5686R,](http://www.analog.com/AD5686R) [AD5686,](http://www.analog.com/AD5686) [AD5684R,](http://www.analog.com/AD5684R) and [AD5684](http://www.analog.com/AD5684) quad channel, voltage output digital-to-analog converters (DACs).

<span id="page-0-3"></span>The [EVAL-AD5686RSDZ](http://www.analog.com/AD5686R) supports both the [AD5686R](http://www.analog.com/AD5686R) and [AD5686,](http://www.analog.com/AD5686) and th[e EVAL-AD5684RSDZ](http://www.analog.com/AD5684R) supports both the [AD5684R](http://www.analog.com/AD5684R) an[d AD5684.](http://www.analog.com/AD5684)

The AD568x(R) is used in this user guide to refer to th[e AD5686R,](http://www.analog.com/AD5686R)  [AD5686,](http://www.analog.com/AD5686) [AD5684R,](http://www.analog.com/AD5684R) an[d AD5684.](http://www.analog.com/AD5684) 

The evaluation board is designed to help customers quickly prototype new AD568x(R) circuits and reduce design time. The AD568x(R) operates from a single 2.7 V to 5.5 V supply. The [AD5686R](http://www.analog.com/AD5686R) an[d AD5684R](http://www.analog.com/AD5684R) incorporate an internal 2.5 V reference to give an output voltage span of 2.5 V or 5 V. The [AD5686](http://www.analog.com/AD5686) an[d AD5684](http://www.analog.com/AD5684) require an external reference.

Full data on the AD568x(R) can be found in the appropriate data sheet available from Analog Devices and should be consulted in conjunction with this user guide when using the evaluation board.

The evaluation board interfaces to the USB port of a PC via the [SDP](http://www.analog.com/sdp) board. Software is supplied with the evaluation board to allow the user to program the AD568x(R).

This evaluation board requires th[e EVAL-SDP-CB1Z](http://www.analog.com/EVAL-SDP-CB1Z) board (SDP-B controller board), which is available for order on the Analog Devices website at [www.analog.com.](http://www.analog.com/)

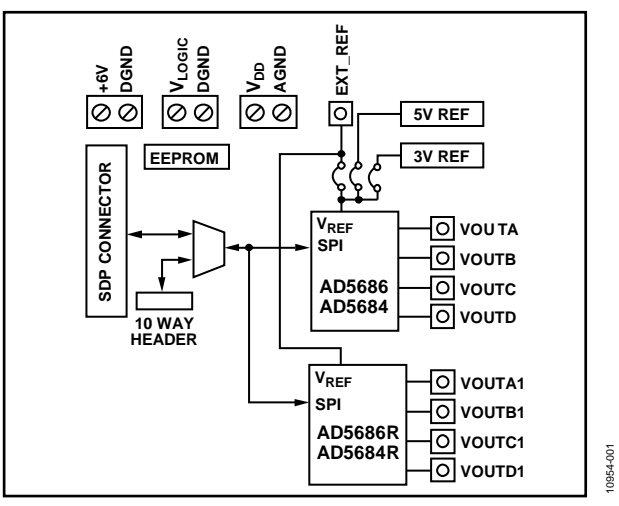

#### **EVALUATION BOARD BLOCK DIAGRAM**

# **Evaluation Board User Guide**

# **TABLE OF CONTENTS**

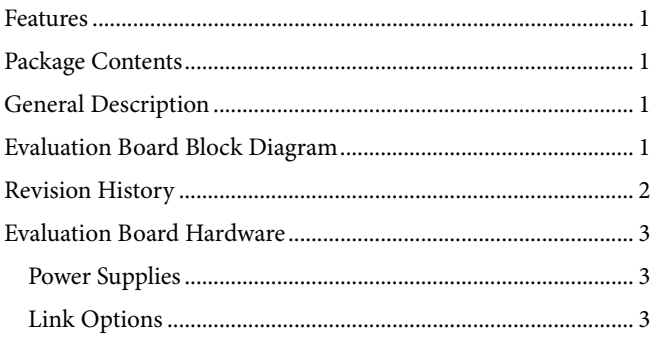

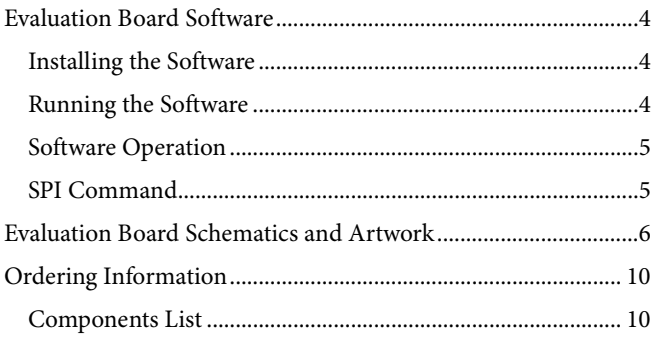

#### <span id="page-1-0"></span>**REVISION HISTORY**

9/12-Revision 0: Initial Version

## <span id="page-2-0"></span>EVALUATION BOARD HARDWARE **POWER SUPPLIES**

<span id="page-2-1"></span>To use the evaluation board with th[e SDP](http://www.analog.com/sdp) board, a 6 V power supply is required, which is connected to Connector J3. The evaluation board can be used without the SDP board. In this case, the J1 and J2 connectors are used as the power supply inputs.

Both AGND and DGND inputs are provided on the board. The AGND and DGND planes are connected at one location close to the AD568x(R). It is recommended that AGND and DGND not be connected elsewhere in the system to avoid ground loop problems.

All supplies are decoupled to ground with 10 µF tantalum and 0.1 µF ceramic capacitors.

#### **Table 1. Power Supply Connectors**

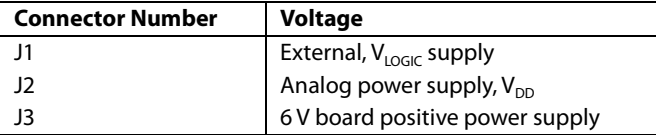

#### <span id="page-2-2"></span>**LINK OPTIONS**

A number of link options are incorporated in the evaluation board and must be set for the required operating conditions before using the board. The functions of these link options are described in detail in [Table 3.](#page-2-3) [Table 2](#page-2-4) lists the positions of the different links controlled by PC, via the USB port, and th[e SDP](http://www.analog.com/sdp) board in single-supply mode is required.

#### <span id="page-2-4"></span>**Table 2. Link Options Setup for SDP Control (Default)**

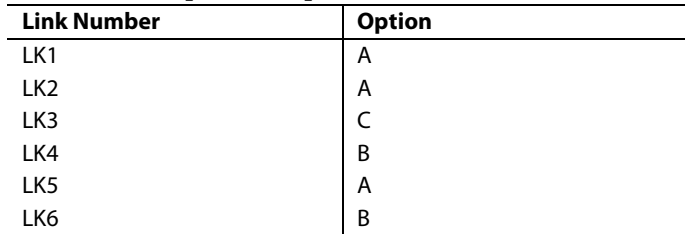

#### <span id="page-2-3"></span>**Table 3. Link Functions**

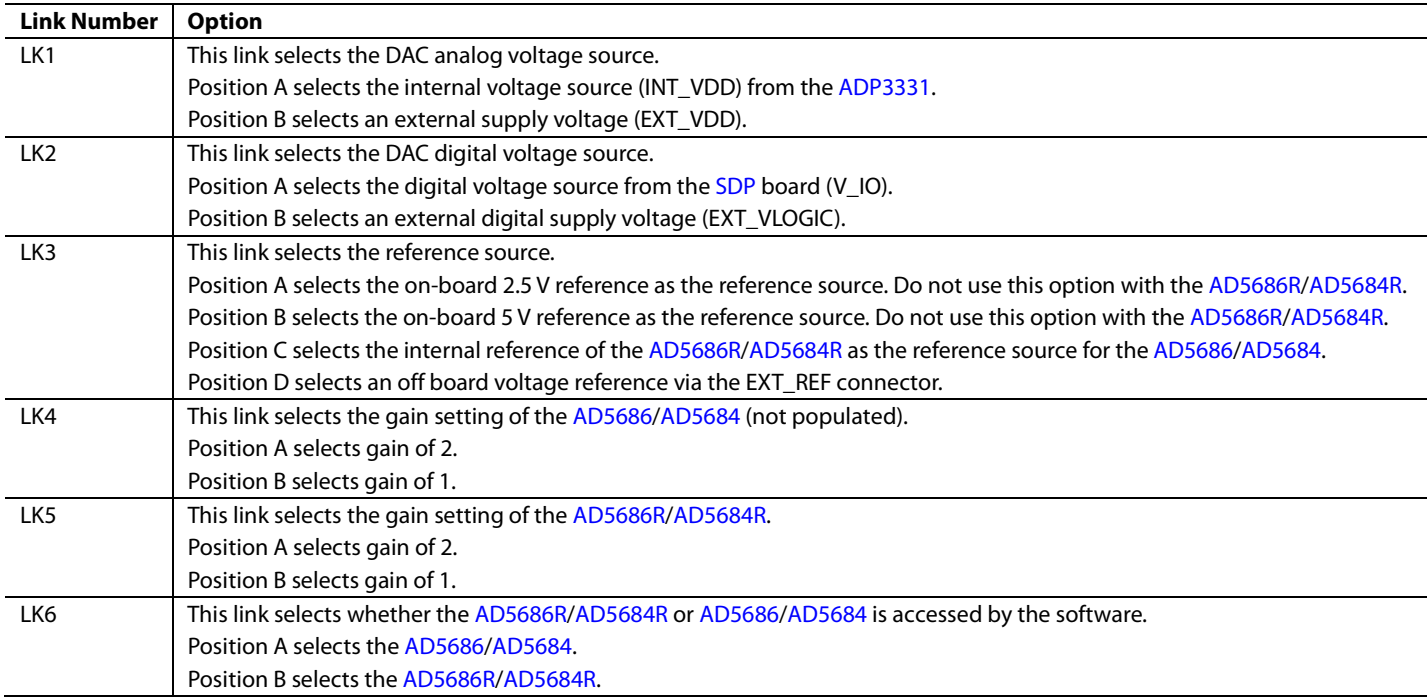

10954-002

## <span id="page-3-0"></span>EVALUATION BOARD SOFTWARE **INSTALLING THE SOFTWARE**

<span id="page-3-1"></span>The evaluation kit for the AD568x(R) includes self-installing software on the CD. The software is compatible with Windows® XP, Windows Vista (32-bit) and Windows 7 (32-bit). If users need drivers for 64-bit operating systems, contact [Linear.Apps@analog.com.](mailto:Linear.Apps@analog.com) 

The software must be installed before connecting th[e SDP](http://www.analog.com/sdp) board to the USB port of the PC to ensure that th[e SDP](http://www.analog.com/sdp) board is recognized when it connects to the PC.

To install the software, take the following steps:

- 1. Start the Windows operating system and insert the CD.
- 2. The installation software should open automatically. If it does not open automatically, run the **setup.exe** file from the CD.
- 3. After installation is completed, power up the evaluation board as described in the [Power Supplies](#page-2-1) section.
- 4. Connect the evaluation board to th[e SDP](http://www.analog.com/sdp) board and th[e SDP](http://www.analog.com/sdp) board into the PC using the USB cable included in the box.
- 5. When the software detects the evaluation board, proceed through any dialog boxes that appear to finalize the installation.

#### <span id="page-3-2"></span>**RUNNING THE SOFTWARE**

To run the program, do the following:

- 1. Connect the evaluation board to the SDP board and connected the USB cable between the SDP board and the PC.
- 2. Power the SDP and evaluation board by connecting 6 V to the J3 connector.

3. Click **Start** > **All Programs** > **Analog Devices** > **AD56x(R)**. Each of th[e AD5686R,](http://www.analog.com/AD5686R) [AD5686,](http://www.analog.com/AD5686) [AD5684R,](http://www.analog.com/AD5684R) an[d AD5684](http://www.analog.com/AD5684) has its own version of software. Click the appropriate one to run the software. As the software connects to the evaluation board, the message i[n Figure 2 d](#page-3-3)isplays.

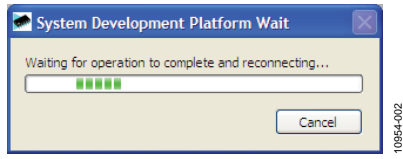

*Figure 2. Connection Message*

<span id="page-3-3"></span>If the SDP board is not connected to the USB port when the software is launched, a connectivity error displays (see [Figure 3](#page-3-4) ). Simply connect the evaluation board to the USB port of the PC, wait a few seconds, click **Rescan**, and follow the instructions.

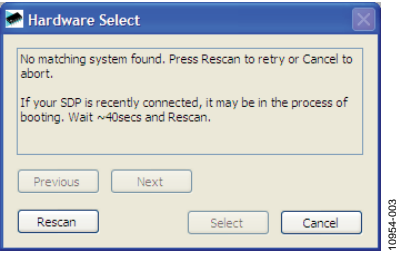

*Figure 3. Connectivity Error*

<span id="page-3-4"></span>Alternatively, the software can be used without an evaluation board. The software runs in simulation mode displaying expected outputs based on the input data. The main window of the AD568x(R) evaluation software then opens, as shown i[n Figure 4.](#page-4-2) 

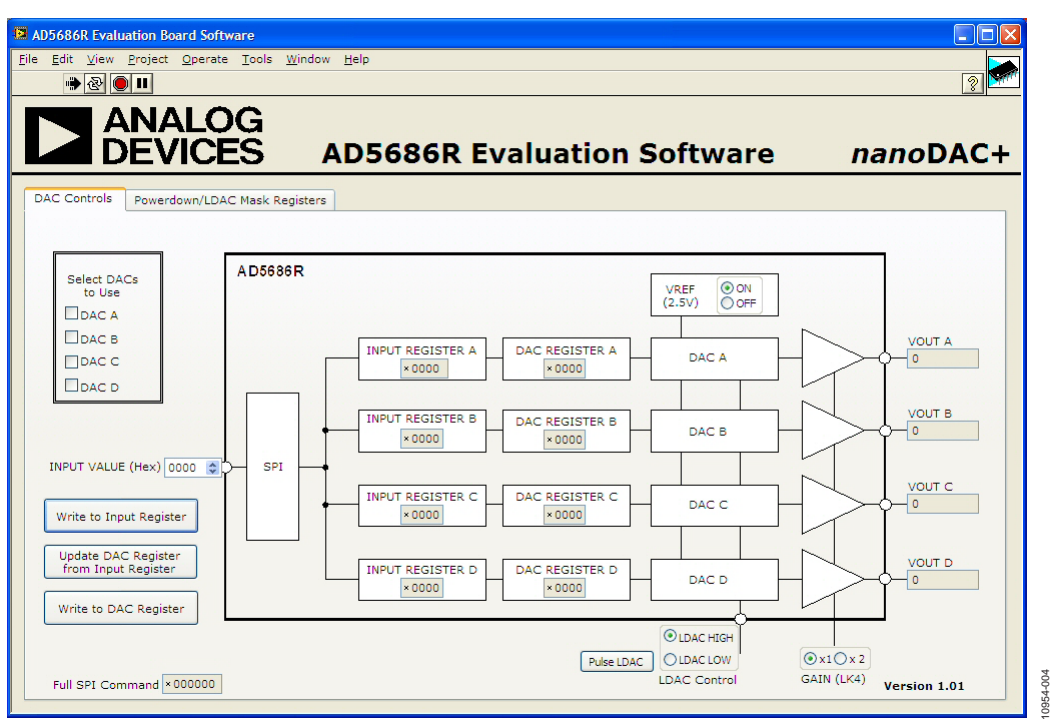

*Figure 4. AD568x(R) Evaluation Board Software Main Window*

#### <span id="page-4-2"></span><span id="page-4-0"></span>**SOFTWARE OPERATION**

The software for the  $AD568x(R)$  allows the user to program values to the input and DAC registers of each DAC individually or collectively.

#### *Write to Input Register*

Select **Write to Input Register** to load the value in the input data control to the input register of any DACs selected in the **Select DACs to Use** box.

#### *Write to DAC Register*

Select **Write to DAC Register** to load the value in the input data control to the DAC register of any DACs selected in the **Select DACs to Use** box. The DAC outputs are automatically updated with the appropriated voltage.

#### *Update DAC Register from Input Register*

Select **Update DAC Register from Input Register** to copy the value in a DAC input register to the corresponding DAC register. DAC outputs are automatically updated with the appropriated voltage.

#### *LDAC CONTROL*

Select **Pulse LDAC** to bring the LDAC pin low and then back high. Do this copies the data from the input registers to the DAC registers, and the outputs update accordingly. Any DAC updates disabled by the LDAC mask settings are ignored.

The LDAC pin can also be set high or low by clicking the appropriate radio button.

#### *GAIN Control*

The logic level of the GAIN pin is set externally by LK4 or LK5. To display the correct voltage, the gain selection must be set to match the level of the pin.

#### *Reference Control*

The [AD5686R](http://www.analog.com/AD5686R) an[d AD5684R](http://www.analog.com/AD5684R) have an on-chip reference that can be disabled to reduce power consumption. Th[e AD5686R](http://www.analog.com/AD5686R) an[d AD5684R](http://www.analog.com/AD5684R) software has a control that allows this function to be used.

The [AD5686](http://www.analog.com/AD5686) an[d AD5684](http://www.analog.com/AD5684) require an external reference. The software for th[e AD5686](http://www.analog.com/AD5686) and [AD5684](http://www.analog.com/AD5684) has a control that allows the user to set the reference voltage.

#### *Power-Down Control*

Each of the DACs can be powered down individually. Each of the DACs has an associated selection box allowing the part to operate in normal mode, powered down with either a 1 kΩ or a 100 kΩ resistor to ground or tristate. When the power-down setting for each DAC are selected, click **Write to Part** to write the appropriate values to the AD568x(R). The load of the Galli (usa) version 1.01<br>
Software Main Window<br>
Software Main Window<br>
The logic level of the GAIN pin is set externally ly<br>
To display the correct voltage, the gain selection<br>
match the level of the pin.<br>

#### *LDAC Mask Register*

Each of the DACs can be set to accept or ignore LDAC pulses. When the LDAC selections are completed, click **Write to Part** to write the appropriate values to the AD568x(R).

#### <span id="page-4-1"></span>**SPI COMMAND**

On both control tabs of the software, the SPI commands sent to the DAC display. This shows what must be written to the  $AD568x(R)$ 

# <span id="page-5-0"></span>EVALUATION BOARD SCHEMATICS AND ARTWORK

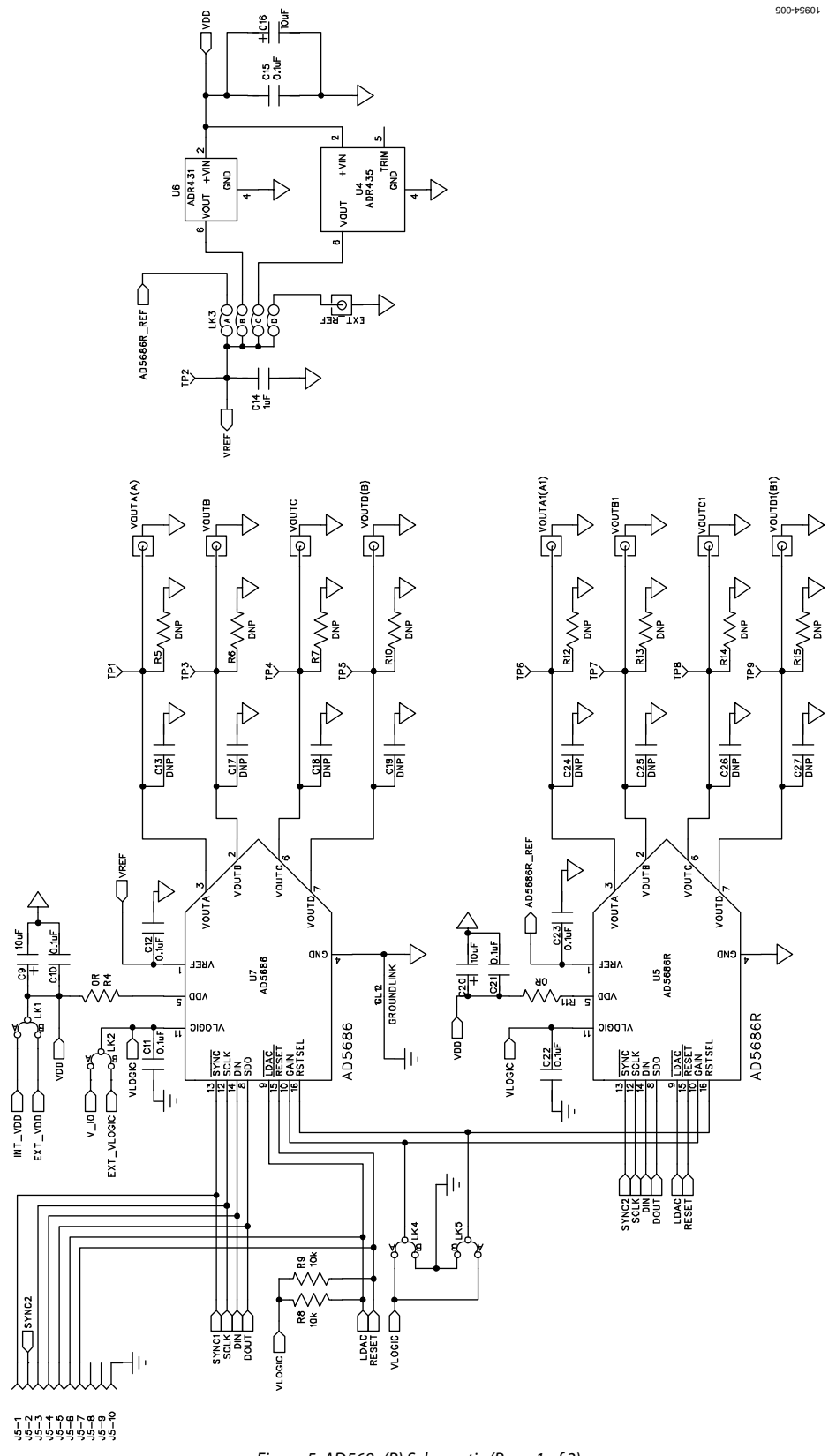

*Figure 5. AD568x(R) Schematic (Page 1 of 2)*

Evaluation Board User Guide Communication Control of Control of Control Control of Control Control Of Control O

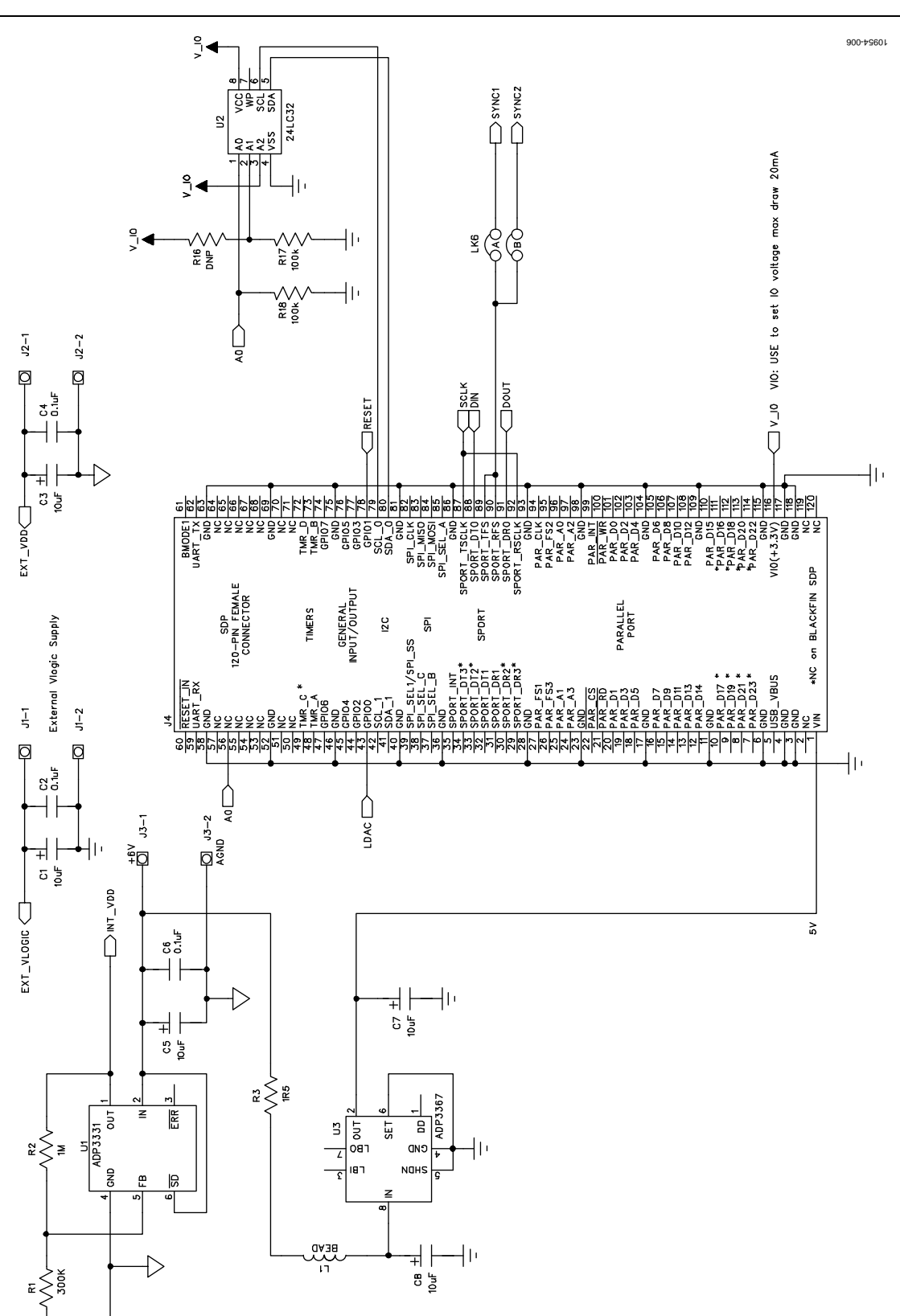

*Figure 6. AD568x(R) Schematic (Page 2 of 2)*

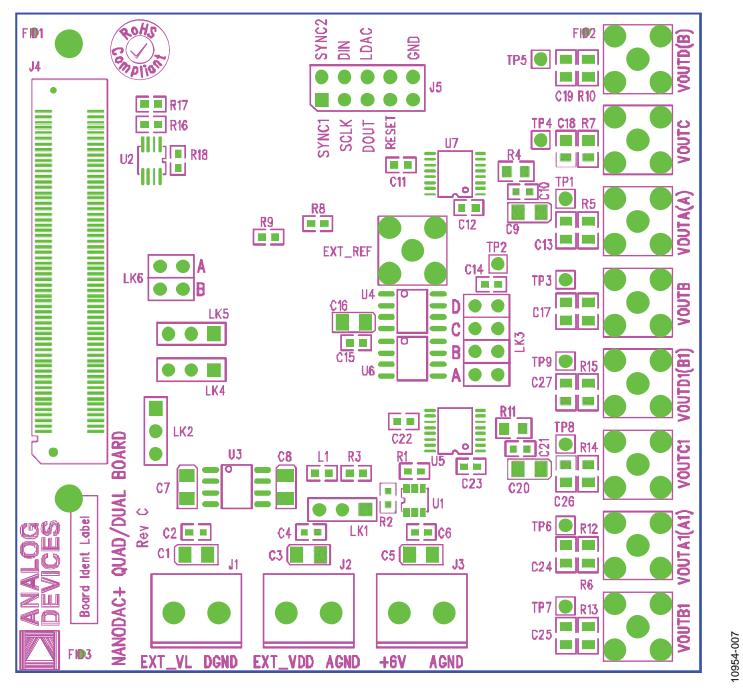

*Figure 7. AD568x(R) Component Silkscreen*

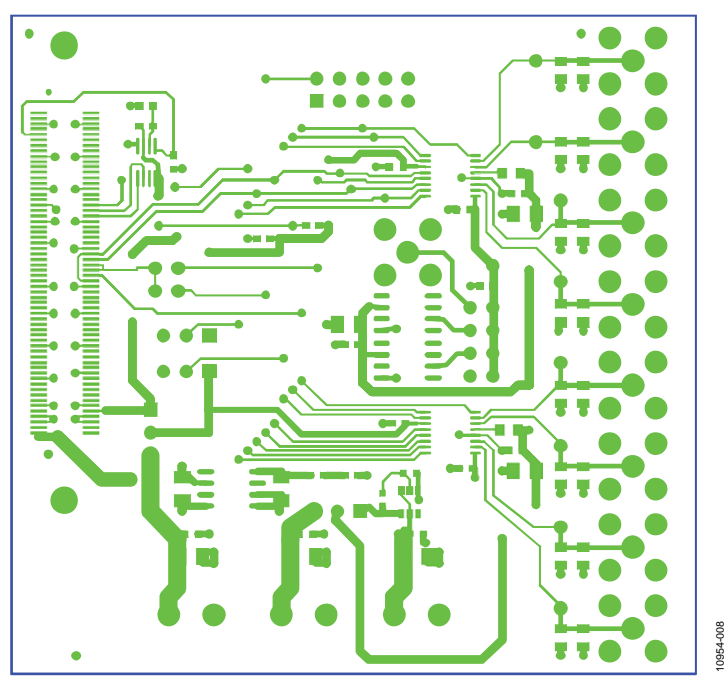

*Figure 8. AD568x(R) Top Side Routing*

# Evaluation Board User Guide Contract Contract Contract Contract Contract Contract Contract Contract Contract Contract Contract Contract Contract Contract Contract Contract Contract Contract Contract Contract Contract Contr

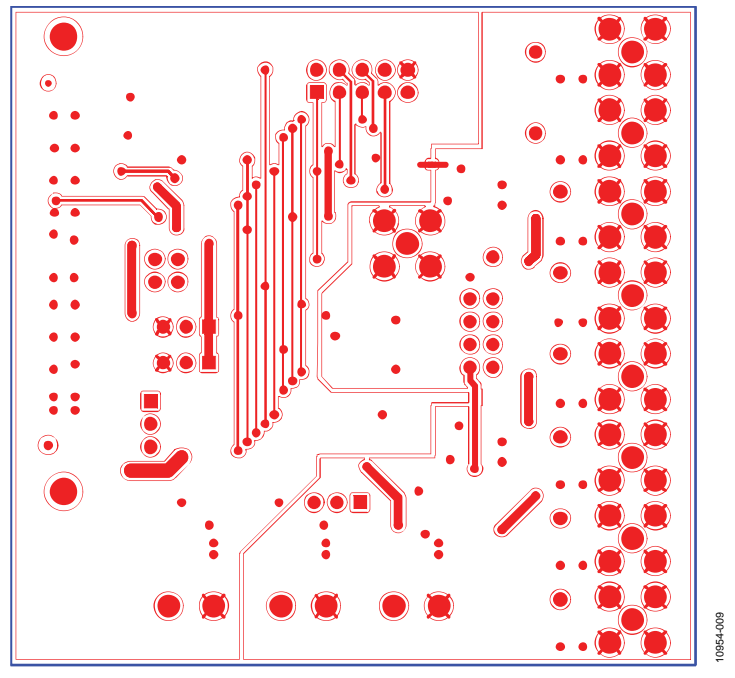

*Figure 9. AD568x(R) Bottom Side Routing*

# <span id="page-9-0"></span>ORDERING INFORMATION

### <span id="page-9-1"></span>**COMPONENTS LIST**

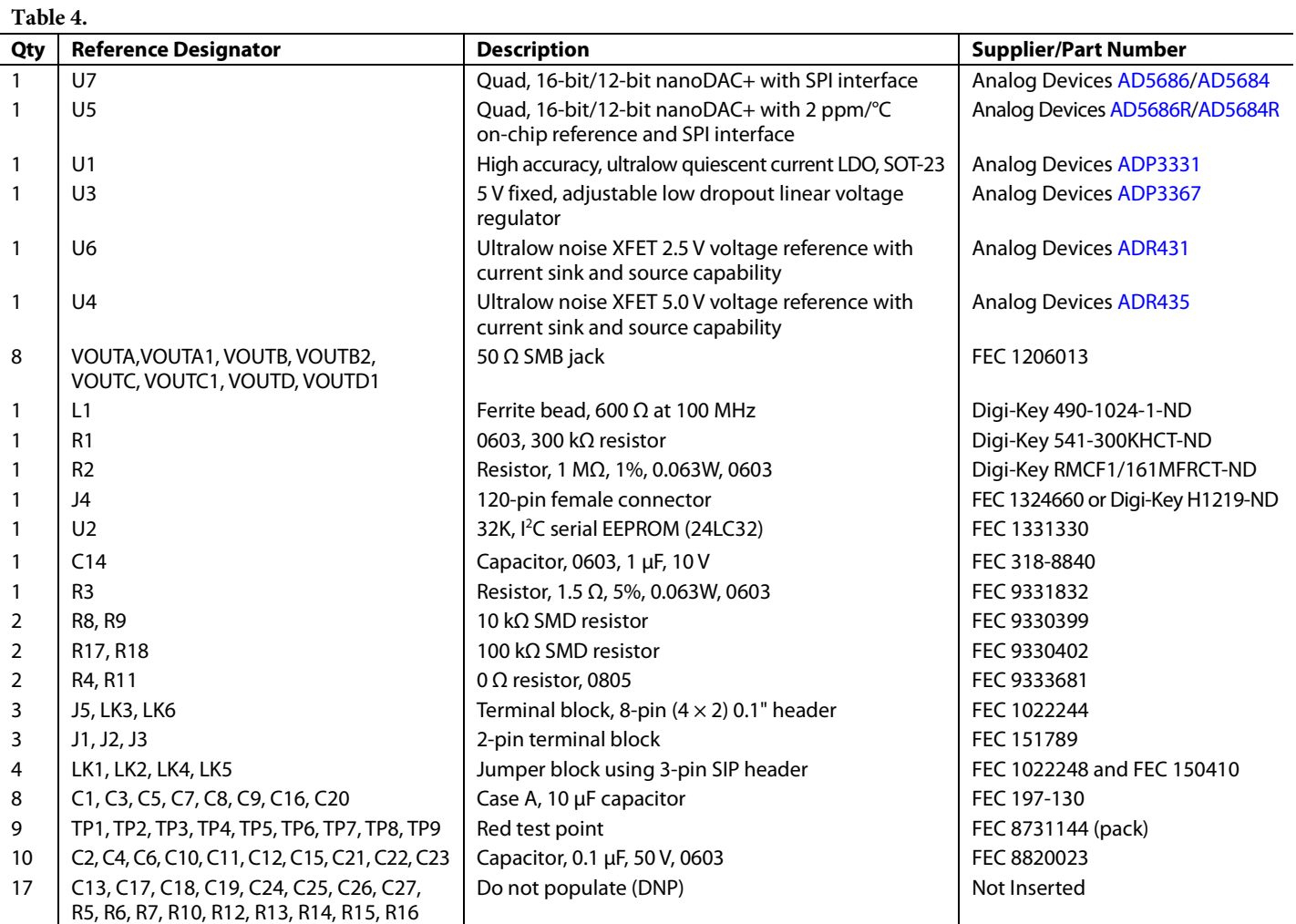

## **NOTES**

## NOTES

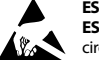

#### **ESD Caution**

**ESD (electrostatic discharge) sensitive device**. Charged devices and circuit boards can discharge without detection. Although this product features patented or proprietary protection circuitry, damage may occur on devices subjected to high energy ESD. Therefore, proper ESD precautions should be taken to avoid performance degradation or loss of functionality.

#### **Legal Terms and Conditions**

By using the evaluation board discussed herein (together with any tools, components documentation or support materials, the "Evaluation Board"), you are agreeing to be bound by the terms and conditions set forth below ("Agreement") unless you have purchased the Evaluation Board, in which case the Analog Devices Standard Terms and Conditions of Sale shall govern. Do not use the Evaluation Board until you have read and agreed to the Agreement. Your use of the Evaluation Board shall signify your acceptance of the Agreement. This Agreement is made by and between you ("Customer") and Analog Devices, Inc. ("ADI"), with its principal place of business at One Technology Way, Norwood, MA 02062, USA. Subject to the terms and conditions of the Agreement, ADI hereby grants to Customer a free, limited, personal,<br>temporary, non-exc for the sole and exclusive purpose referenced above, and agrees not to use the Evaluation Board for any other purpose. Furthermore, the license granted is expressly made subject to the following additional limitations: Customer shall not (i) rent, lease, display, sell, transfer, assign, sublicense, or distribute the Evaluation Board; and (ii) permit any Third Party to access the Evaluation Board. As used herein, the term "Third Party" includes any entity other than ADI, Customer, their employees, affiliates and in-house consultants. The Evaluation Board is NOT sold to Customer; all rights not expressly granted herein, including<br>ownership o not disclose or transfer any portion of the Evaluation Board to any other party for any reason. Upon discontinuation of use of the Evaluation Board or termination of this Agreement, Customer agrees to promptly return the Evaluation Board to ADI. ADDITIONAL RESTRICTIONS. Customer may not disassemble, decompile or reverse engineer chips on the Evaluation Board. Customer shall inform ADI of any occurred damages or any modifications or alterations it makes to the Evaluation Board, including but not limited to soldering or any other activity that affects the material content of the Evaluation Board. Modifications to the Evaluation Board must comply with applicable law, including but not limited to the RoHS Directive. TERMINATION. ADI may terminate this Agreement at any time upon giving written notice<br>to Customer. Cust WARRANTIES OR REPRESENTATIONS OF ANY KIND WITH RESPECT TO IT. ADI SPECIFICALLY DISCLAIMS ANY REPRESENTATIONS, ENDORSEMENTS, GUARANTEES, OR WARRANTIES, EXPRESS OR IMPLIED, RELATED TO THE EVALUATION BOARD INCLUDING, BUT NOT LIMITED TO, THE IMPLIED WARRANTY OF MERCHANTABILITY, TITLE, FITNESS FOR A PARTICULAR PURPOSE OR NONINFRINGEMENT OF INTELLECTUAL PROPERTY RIGHTS. IN NO EVENT WILL ADI AND ITS LICENSORS BE LIABLE FOR ANY INCIDENTAL, SPECIAL, INDIRECT, OR CONSEQUENTIAL DAMAGES RESULTING FROM CUSTOMER'S POSSESSION OR USE OF THE EVALUATION BOARD, INCLUDING BUT NOT LIMITED TO LOST PROFITS, DELAY COSTS, LABOR COSTS OR LOSS OF GOODWILL. ADI'S TOTAL LIABILITY FROM ANY AND ALL CAUSES SHALL BE LIMITED TO THE AMOUNT OF ONE HUNDRED US DOLLARS (\$100.00). EXPORT. Customer agrees that it will not directly or indirectly export the Evaluation Board to another country, and that it will comply with all applicable United States federal laws and regulations relating to exports. GOVERNING LAW. This Agreement shall be governed by and construed in accordance with the substantive laws of the Commonwealth of Massachusetts (excluding conflict of law rules). Any legal action regarding this Agreement will be heard in the state or federal courts having jurisdiction in Suffolk County, Massachusetts, and Customer hereby submits to the personal jurisdiction and venue of such courts. The United Nations Convention on Contracts for the International Sale of Goods shall not apply to this Agreement and is expressly disclaimed.

**©2012 Analog Devices, Inc. All rights reserved. Trademarks and registered trademarks are the property of their respective owners. UG10954-0-9/12(0)** 

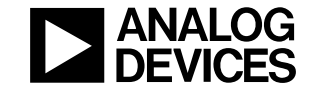

www.analog.com

Rev. 0 | Page 12 of 12